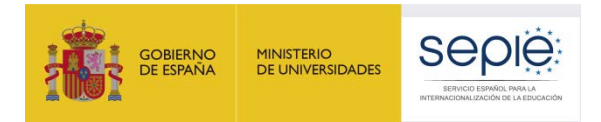

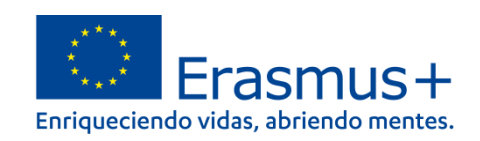

# **FORMULARIO COMENTADO ERASMUS+ CONVOCATORIA 2023**

## **Asociaciones a pequeña escala en el ámbito de la Formación Profesional KA210-VET**

**Unidad de Formación Profesional**

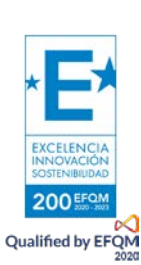

Versión: 10/02/2023

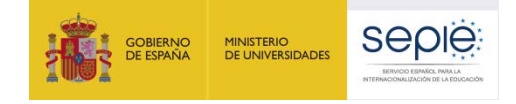

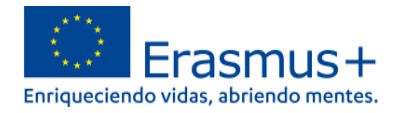

### **¿Cómo rellenar el formulario?**

El objeto de este documento es facilitar ayuda a las instituciones interesadas en la solicitud de un proyecto de Asociaciones a pequeña escala en Formación Profesional, Acción Clave 2 (KA2) del Programa Erasmus+ (Formulario de solicitud KA210-VET).

En este documento encontrará una guía comentada que le ayudará en la cumplimentación del formulario web para la solicitud de su proyecto.

Si no se ha registrado anteriormente, deberá crear una cuenta EU login para tener acceso. Regístrense para obtenerla en el siguiente enlace[: https://webgate.ec.europa.eu/cas/eim/external/register.cgi.](https://webgate.ec.europa.eu/cas/eim/external/register.cgi) Se recomienda utilizar siempre un correo electrónico institucional al que varias personas tengan acceso y conservar los datos para futuras acciones.

Las organizaciones solicitantes deben disponer de un identificador propio, el OID. Regístrense para obtenerlo en el Sistema de registro de organizaciones (ORS) en el siguiente enlace: <https://webgate.ec.europa.eu/erasmus-esc/index> > Organisations > Register my Organization.

El representante legal debe disponer de firma electrónica con certificado de representación jurídica, reconocido por una entidad de certificación oficial como la FNMT para firmar la declaración responsable anexa al formulario de solicitud. Los centros educativos públicos no universitarios de las CC.AA. de Andalucía, Canarias y País Vasco podrán usar la firma electrónica con certificado de persona física junto con el nombramiento del representante legal.

El acceso a los formularios de convocatorias abiertas de acciones Erasmus+ de la convocatoria 2023 se encuentran disponibles en la pestaña de Oportunidades de Erasmus+ de la página de Erasmus+ and European Solidarity Corps: [https://webgate.ec.europa.eu/erasmus-esc/home/.](https://webgate.ec.europa.eu/erasmus-esc/home/)

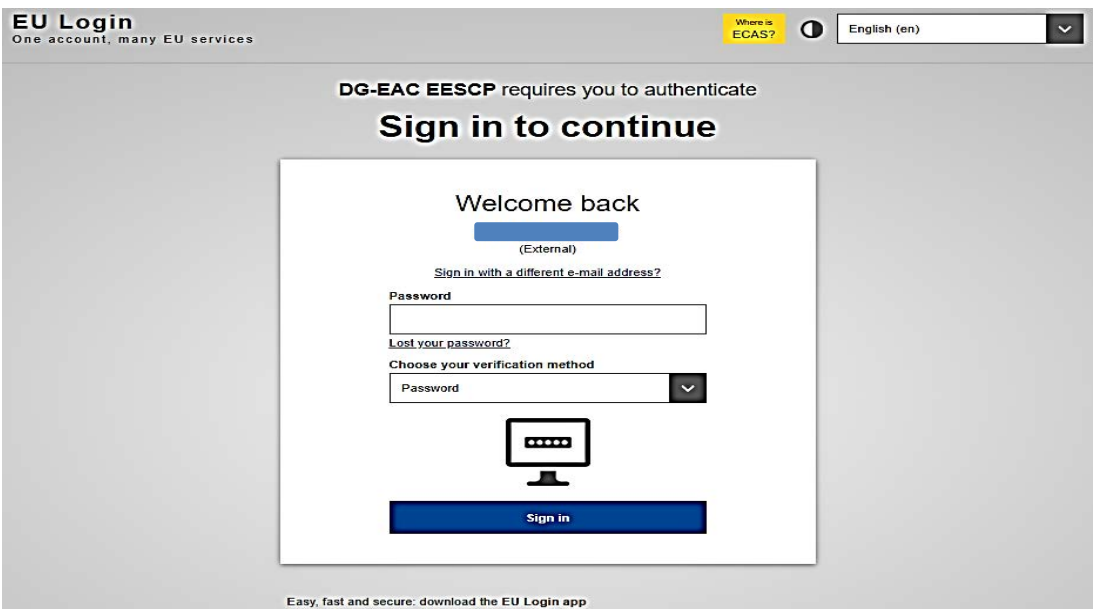

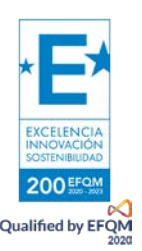

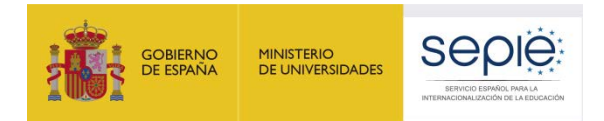

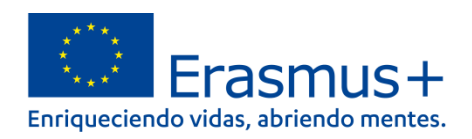

De igual modo, en la página web del SEPIE encontrará el enlace a la plataforma Erasmus+ and European Solidarity Corps desde la página de Convocatori[a http://www.sepie.es/convocatoria/index.html.](http://www.sepie.es/convocatoria/index.html)

Verá que en la parte superior derecha hay un menú desplegable que, en caso necesario, le permitirá cambiar el idioma del texto que muestra la aplicación, incluso una vez cumplimentado, tantas veces como desee.

Una vez haya accedido con su cuenta EU Login, se abrirá el espacio general. Si vuelve a aparecer en inglés, cambie de nuevo el idioma en la esquina superior derecha.

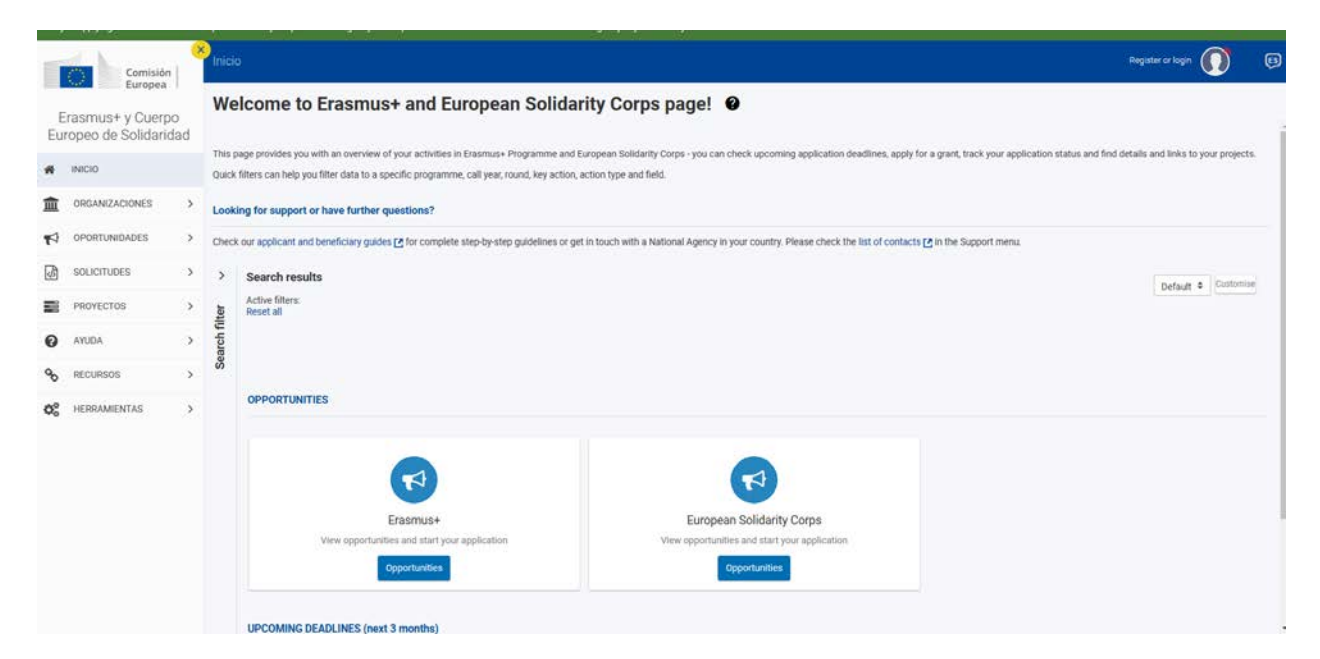

Seleccione OPORTUNIDADES>Erasmus+ en el menú de la izquierda, o bien en el recuadro inferior.

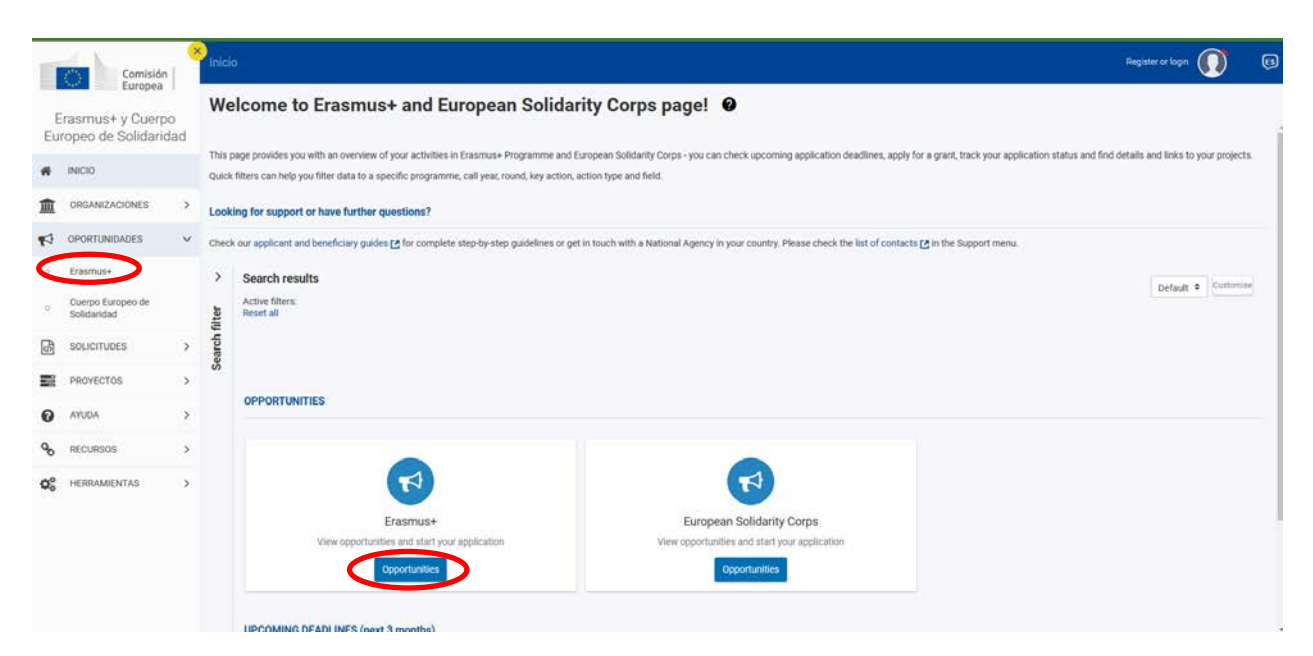

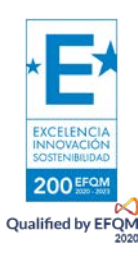

Esto da acceso a la siguiente pantalla, en la que deberá seleccionar FORMACIÓN PROFESIONAL.

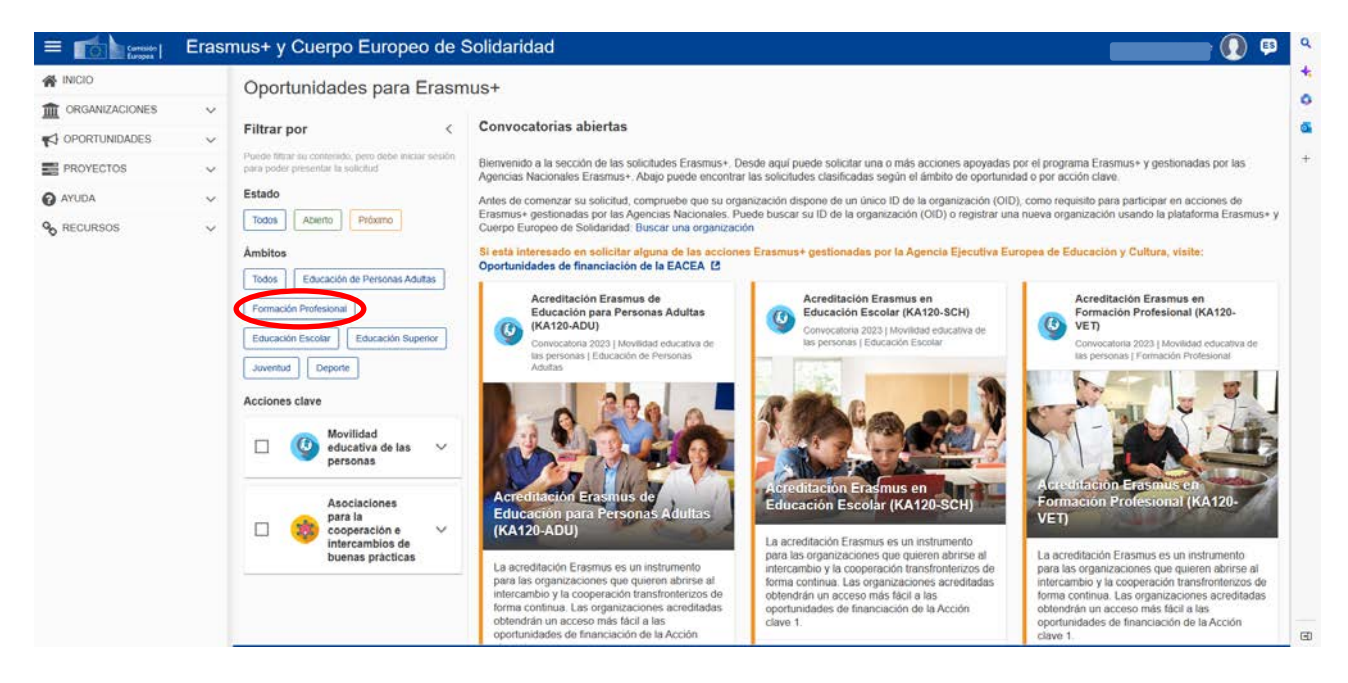

En la pantalla siguiente seleccione KA210-VET>Solicitar.

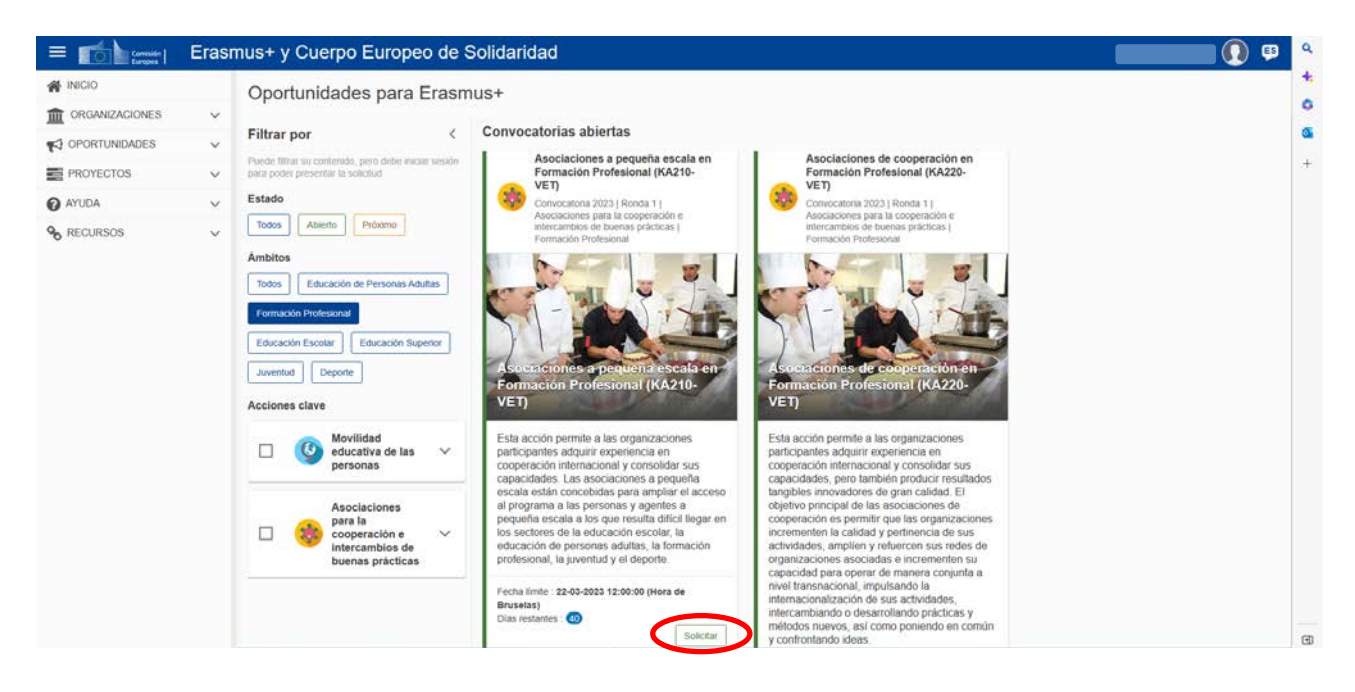

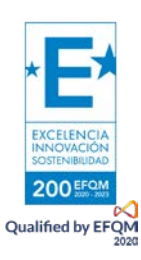

En este momento se llega al formulario propio de KA210-VET, en cuyo lado izquierdo aparece el menú.

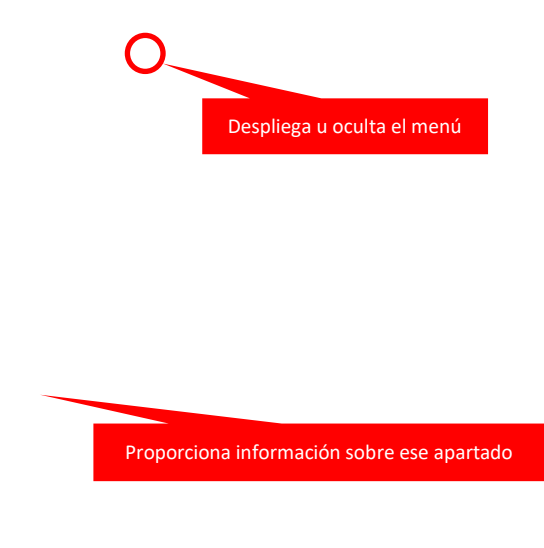

Las aspas rojas indican que esa sección del menú está incompleta o errónea; el formulario estará terminado y podrá ser confirmado cuando todas las secciones sean válidas. Los apartados inferiores del menú "Compartir" e "Histórico" no forman parte del propio formulario, sino que permiten dar permisos sobre el formulario a otras personas y ver una serie de los envíos realizados. Es importante tener prudencia al compartir los permisos, en especial a la hora de enviar los formularios.

Otras opciones aparecen en la pantalla.

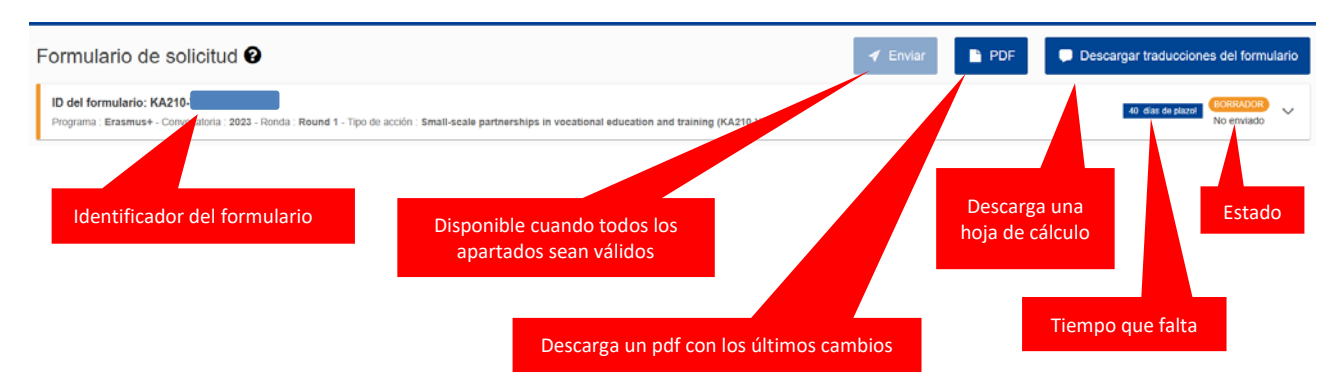

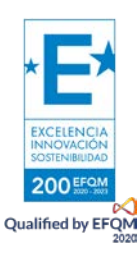

En este punto es posible empezar a rellenar el formulario. Para ello se pulsa en cada apartado correspondiente del menú.

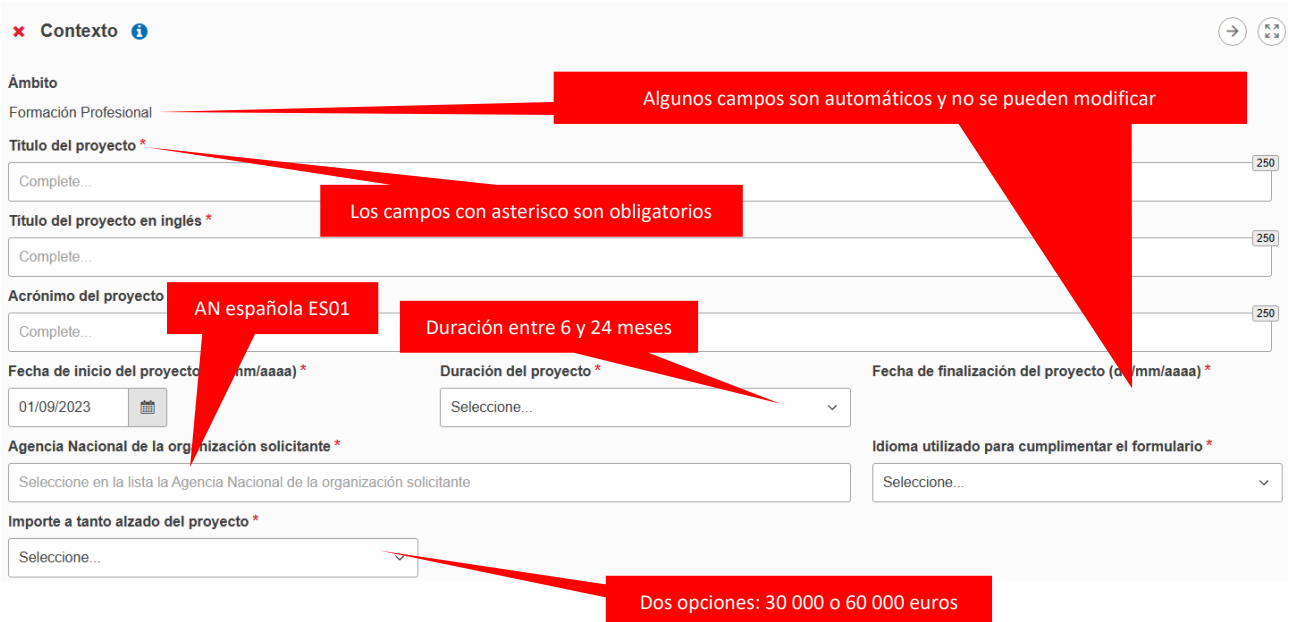

Cuando todo esté correcto aparecerá el signo de confirmación en el apartado correspondiente.

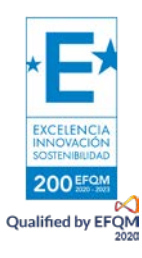

La pantalla de prioridades permite elegir las que estén más relacionadas con los objetivos del proyecto. Recuerde que debe seleccionar al menos una de las prioridades horizontales o una de las específicas para la Formación Profesional.

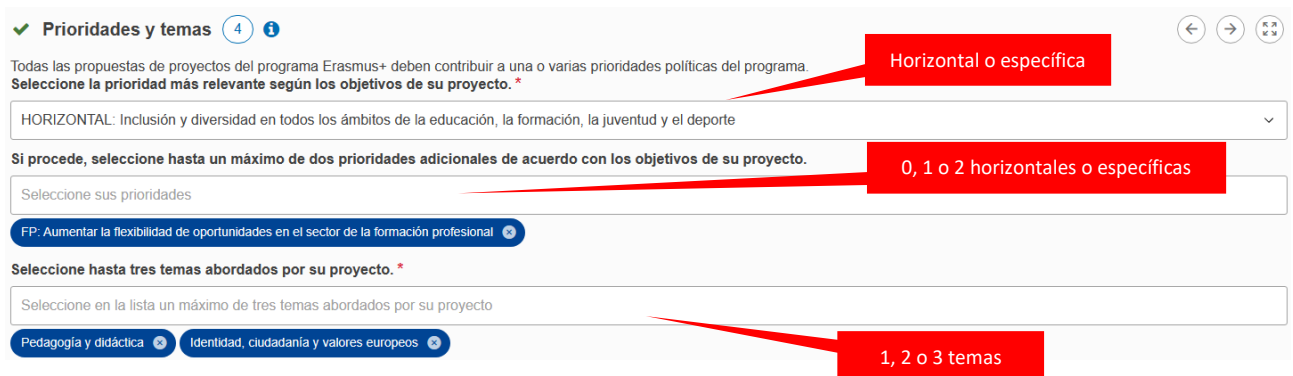

La descripción del proyecto es crucial para su éxito. La evaluación se basará gran medida en estos puntos.

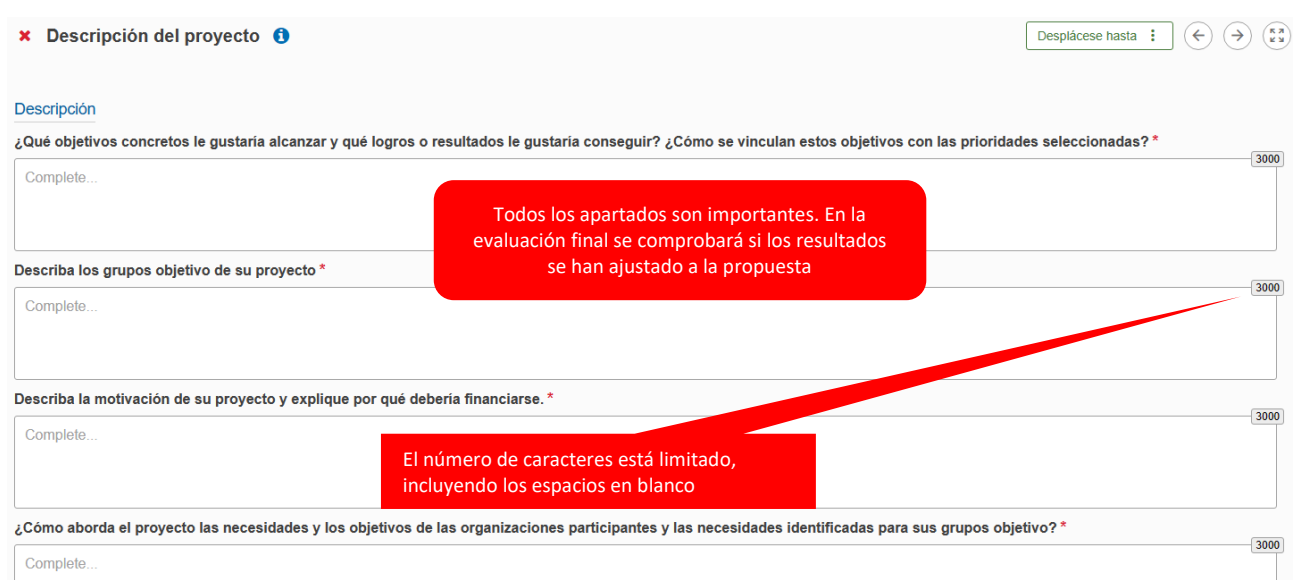

#### El siguiente apartado requiere la información de las organizaciones participantes.

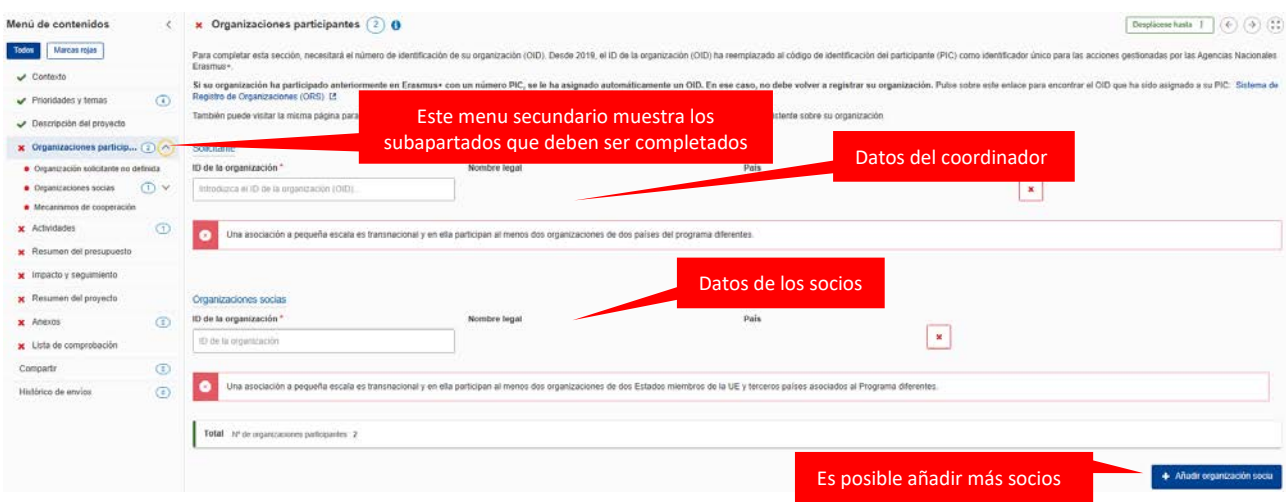

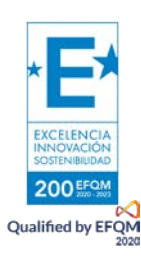

Cuando se haya incluido la organización solicitante, se desplegarán otras opciones relativas a ella. Se edita para introducir los datos correspondientes.

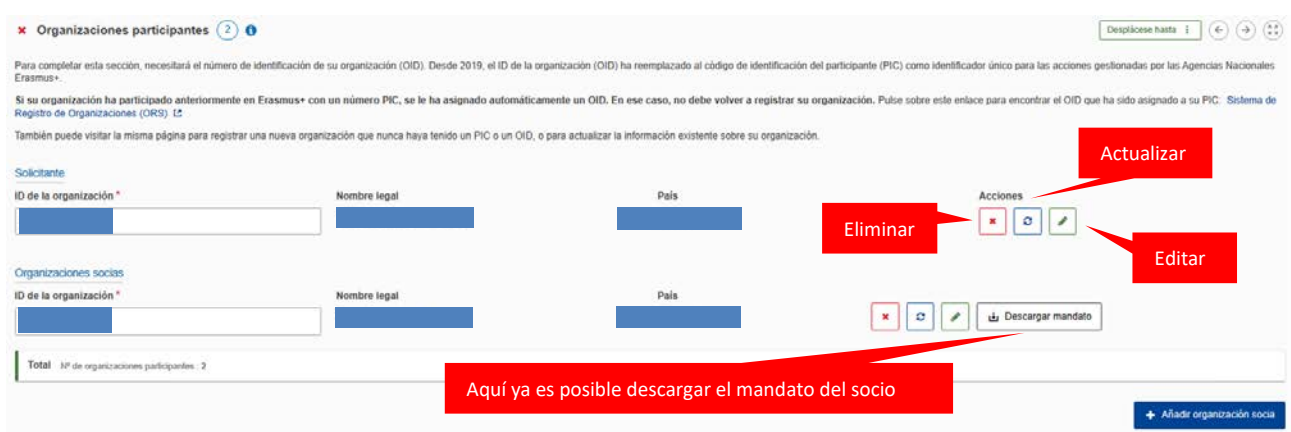

Tras pulsar en editar, aparecerá una sección con los campos de cada organización.

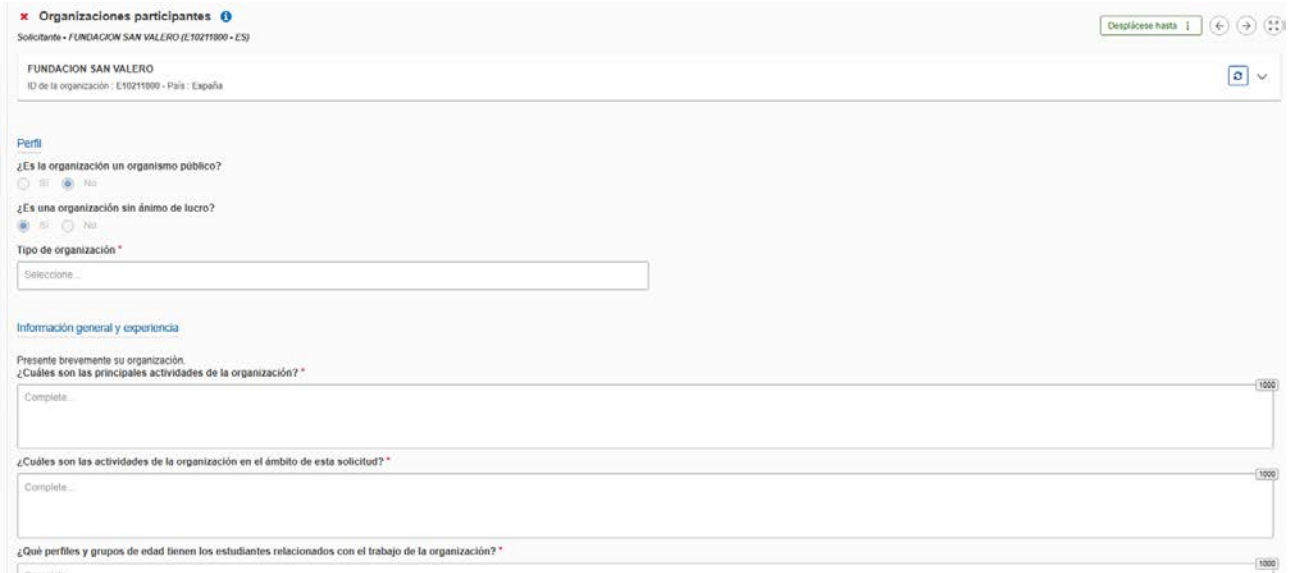

En el apartado tipo de organización se elige el perfil de la organización de un menú desplegable. De igual modo, posteriormente se podrá elegir, en algunos casos, el sector principal de actividad.

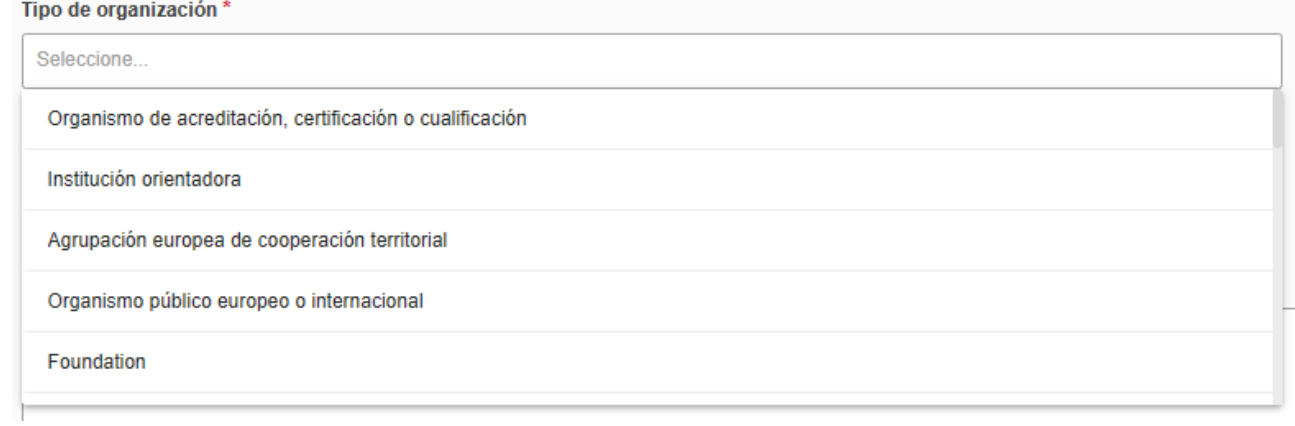

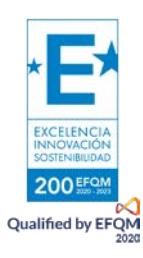

En el apartado de la experiencia aparece el historial en programas Erasmus de la organización en cuestión, como solicitante y como socio.

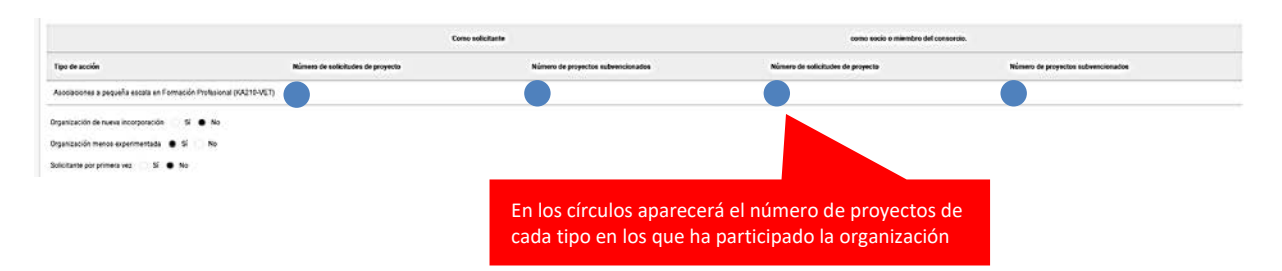

En el apartado de personas relacionadas se debe incluir, al menos, al representante legal y a una persona de contacto principal.

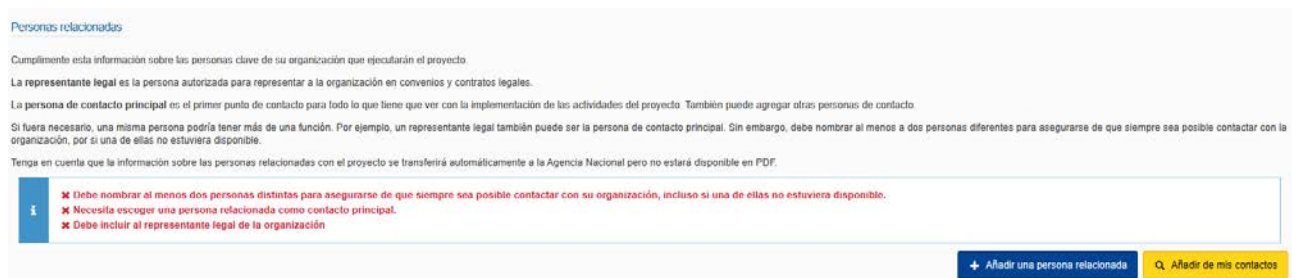

Al pulsar sobre el enlace para añadir una persona de contacto aparece un recuadro. Habrá que añadir un representante legal y una única persona de contacto.

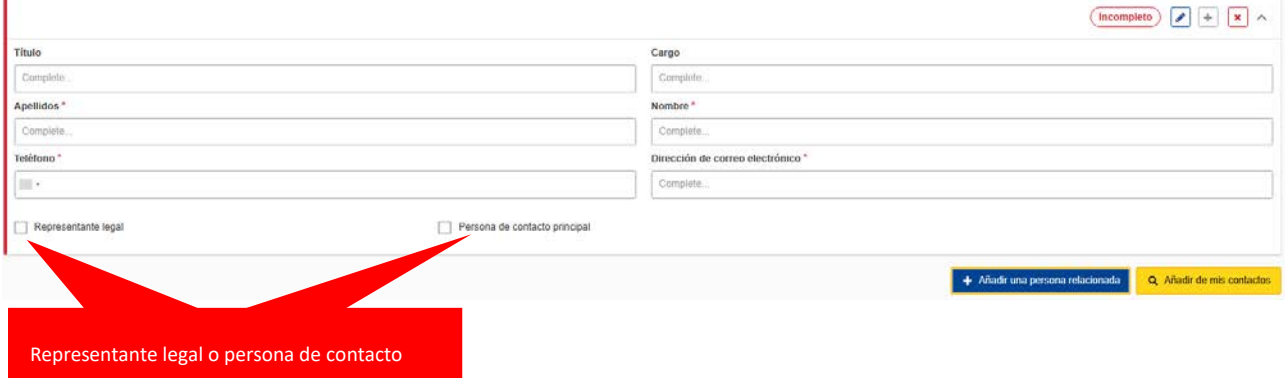

Se obra de igual modo para las organizaciones socias. Cuando todo esté correcto deben aparecer todas las marcas verdes.

A continuación complete el último apartado de esta sección, Mecanismos de cooperación.

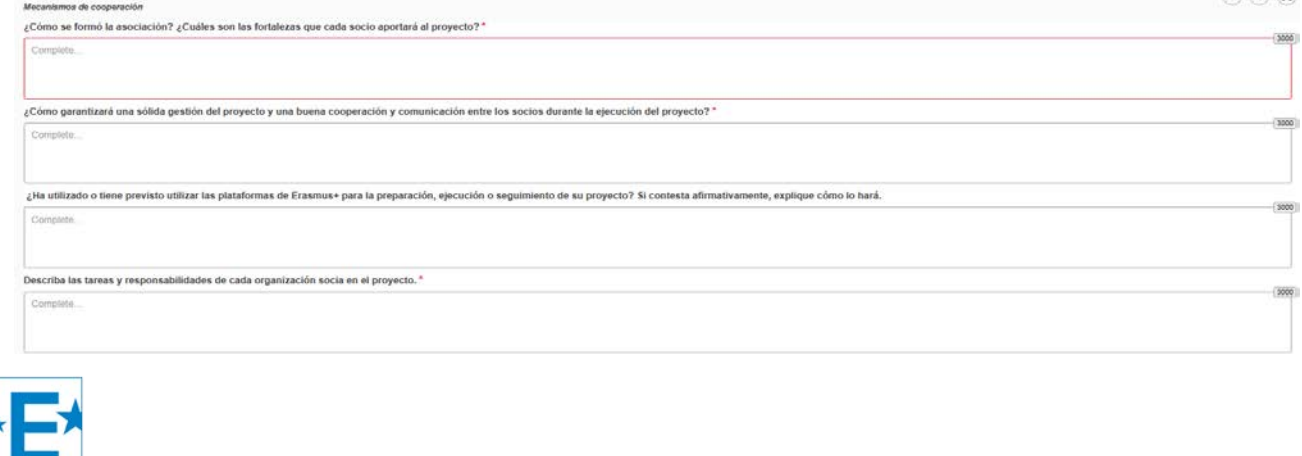

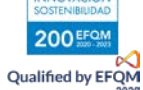

EXCELENCIA

En el siguiente apartado se debe reflejar el conjunto de actividades que se desarrollarán en el proyecto.

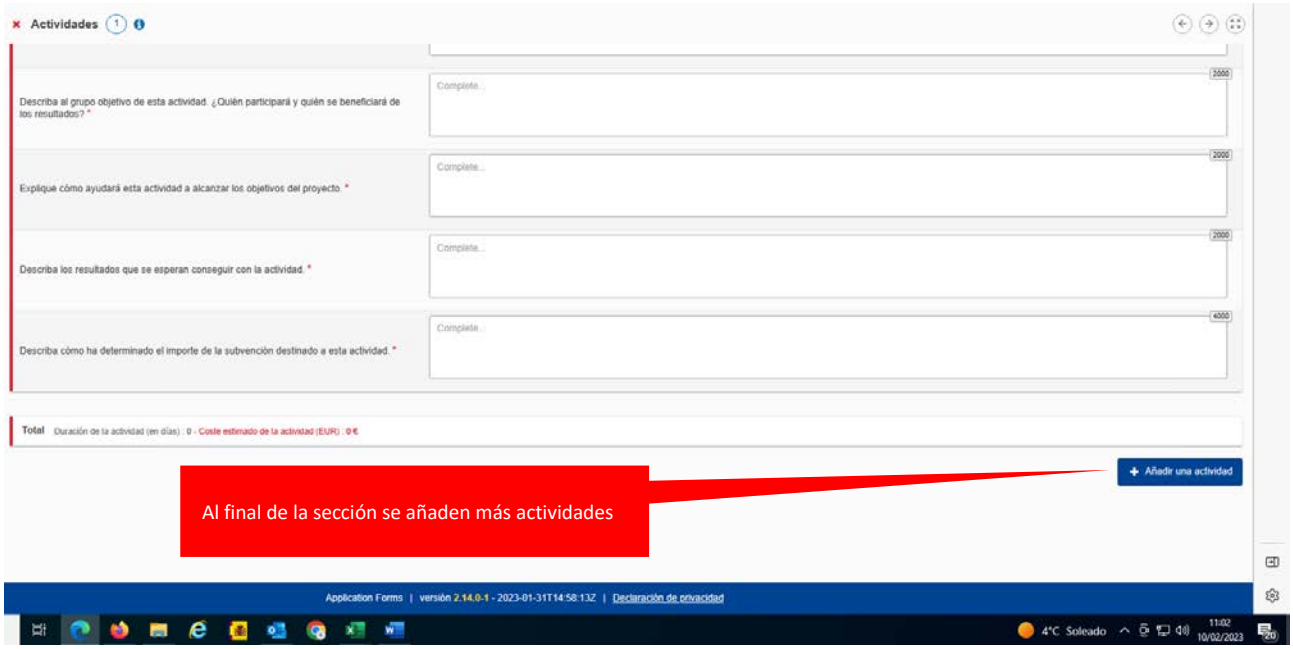

#### A continuación se rellenan los datos de la actividad.

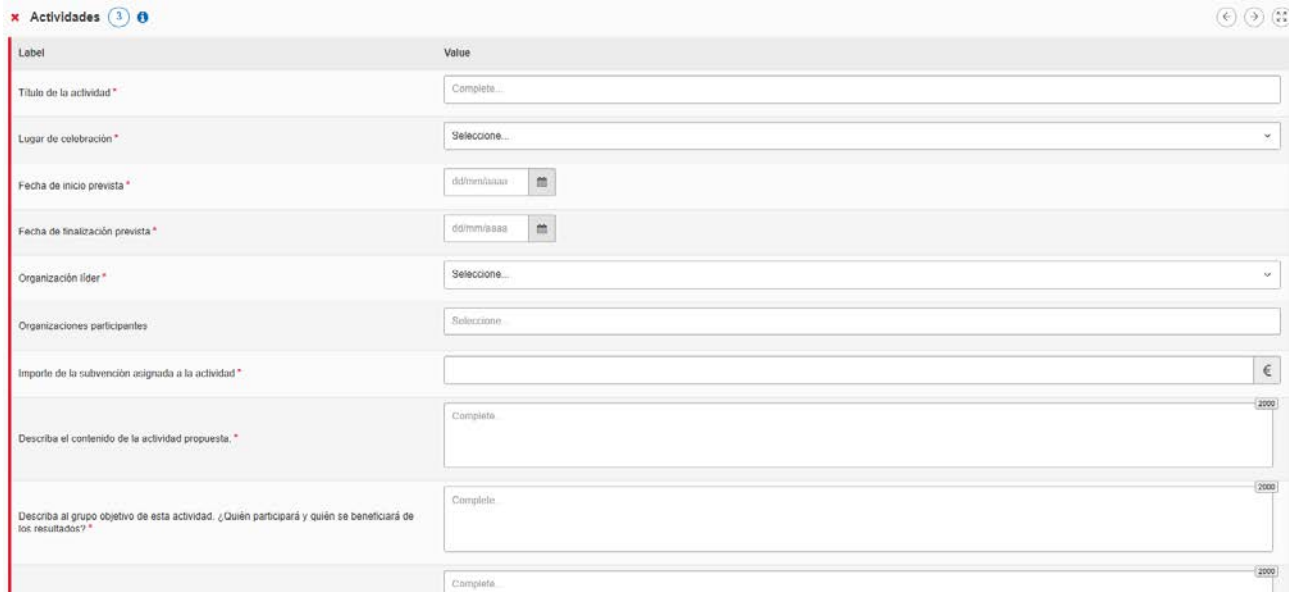

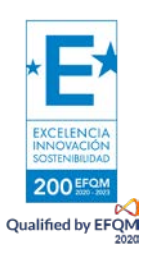

El siguiente apartado, resumen del presupuesto, contempla la suma de todas las actividades, que, obligatoriamente, debe ser igual al total de la subvención. En caso contrario, saldrá un mensaje en rojo, que indica el error, con la cantidad asignada hasta ese punto.

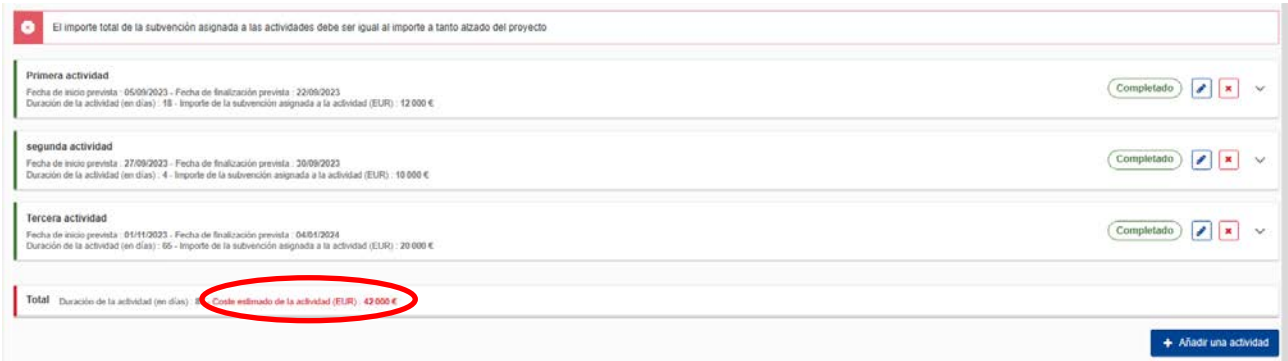

#### Cuando la suma sea correcta aparecerá el resumen confirmado.

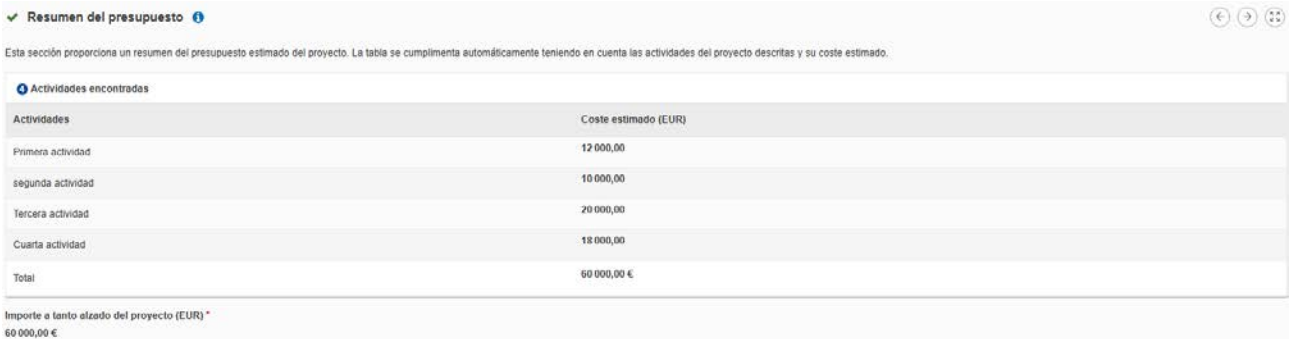

60 000,00 €

El apartado de Impacto y seguimiento es de singular importancia, ya que se refiere directamente a uno de los criterios de evaluación.

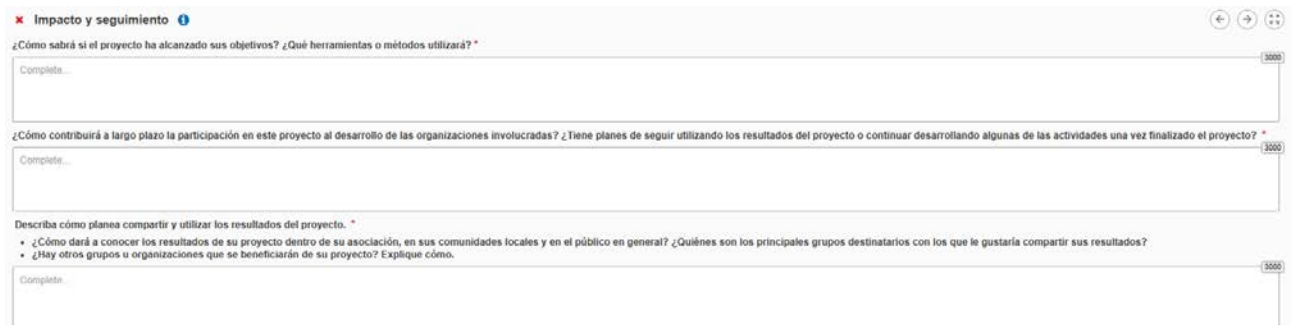

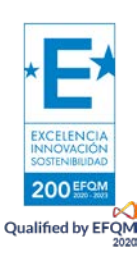

El resumen del proyecto debe ser significativo del contenido y de los objetivos del proyecto, pues será público, así como su versión en inglés.

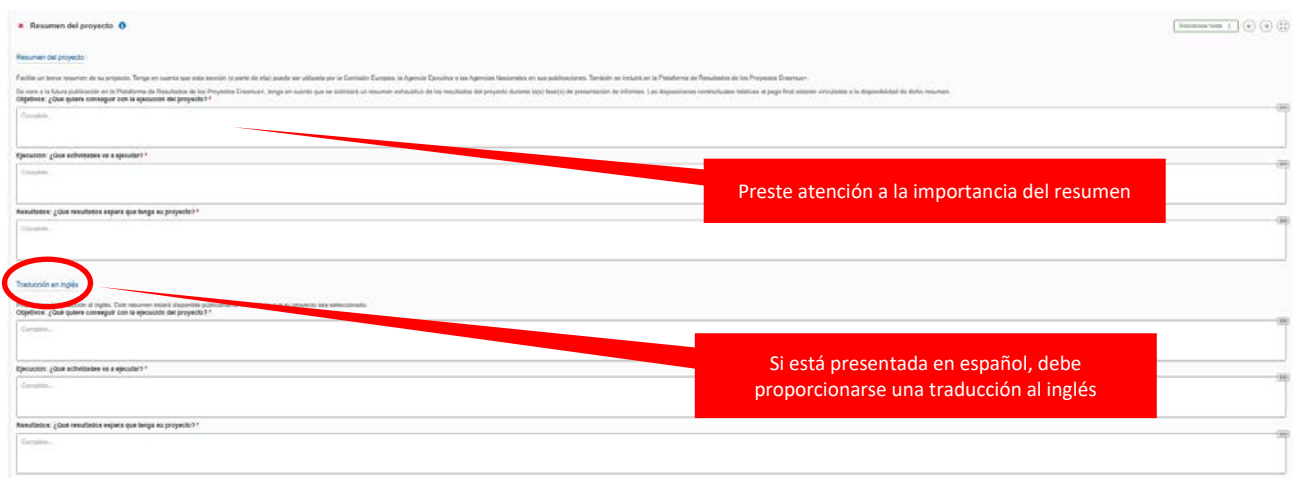

En los anexos deberá incluir la declaración responsable firmada por el representante legal según las condiciones explicadas al inicio de este documento, así como los mandatos. Podrá, asimismo, incluir los archivos accesorios que considere relevantes para el proyecto.

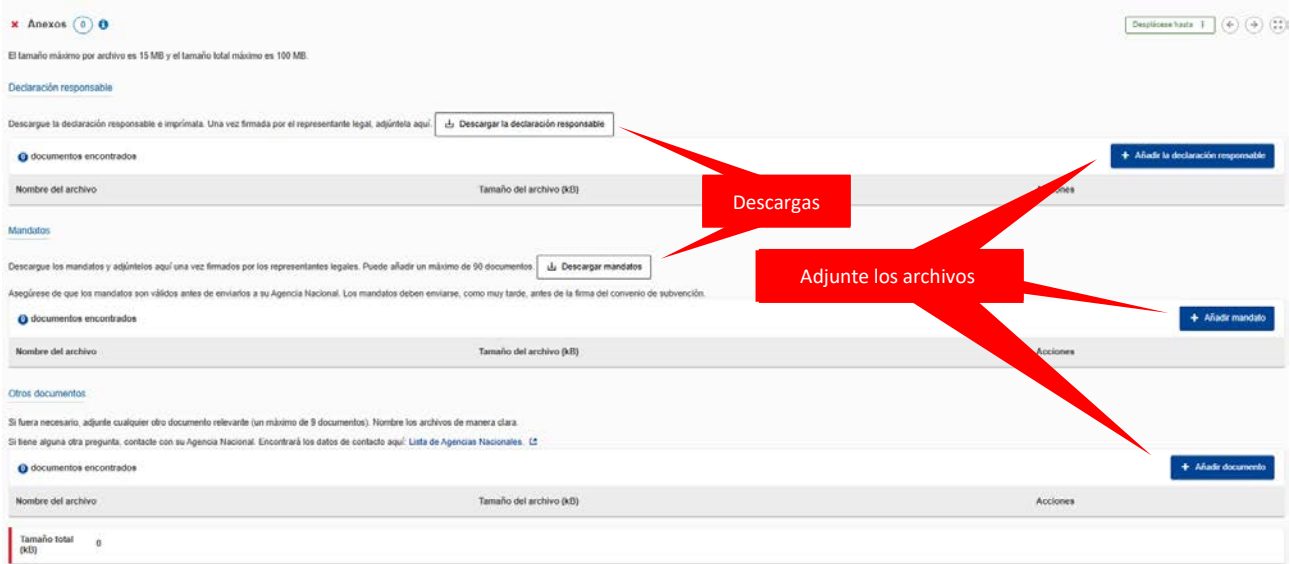

La lista de comprobación es una formalidad que sirve de recordatorio para subsanar posibles errores o deficiencias en la solicitud.

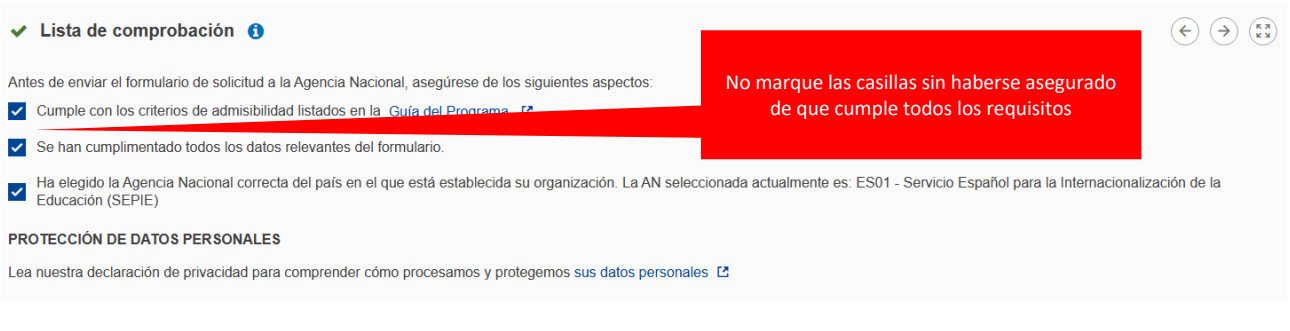

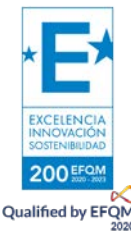

En Compartir, quien rellena la solicitud puede hacer partícipes a otras personas del formulario. De este modo los socios pueden estar al corriente de la solicitud. No es conveniente dar permisos de escritura y mucho menos de envío a demasiadas personas, en especial si no forman parte de la asociación.

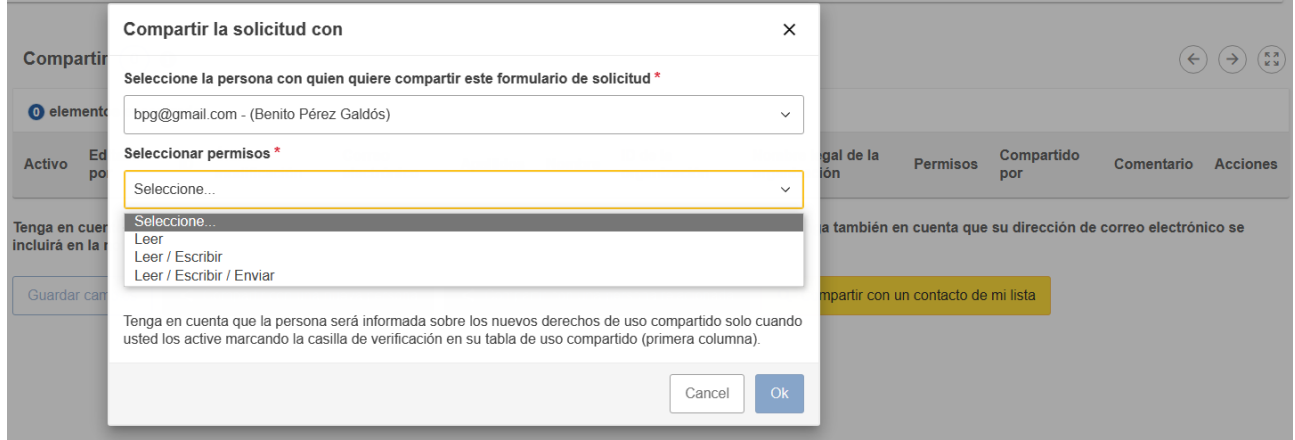

Una vez que todos los apartados estén marcados en verde podrá enviar la solicitud. En el estado ya no aparecerá borrador, sino enviado. En el caso de que detectara algún error o decidiera enmendar algún aspecto de la solicitud, podría volver a enviarla tantas veces como fuera necesario dentro del plazo establecido. La solicitud enviada más recientemente será la tenida en consideración.

Todos los apartados en verde

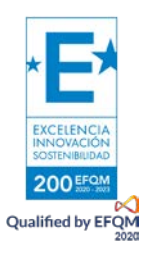

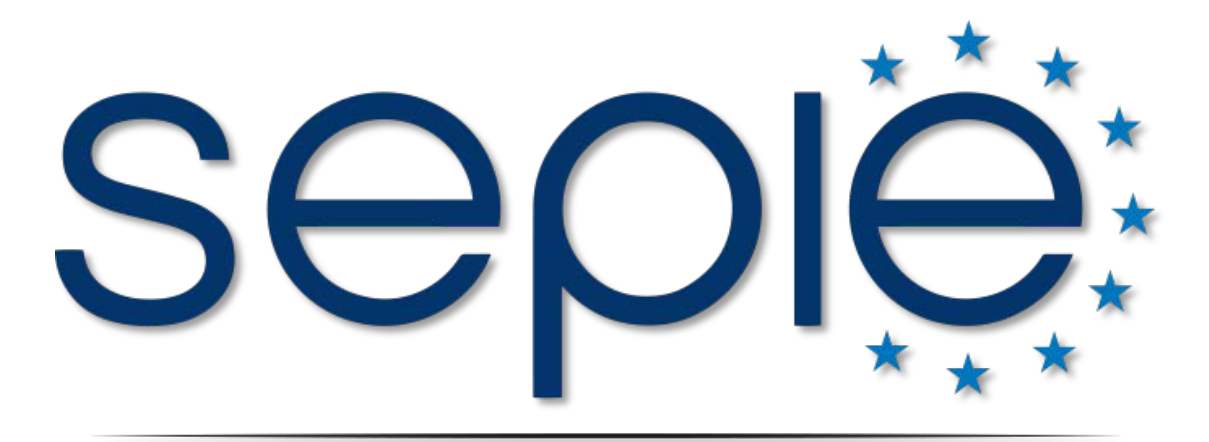

### SERVICIO ESPAÑOL PARA LA INTERNACIONALIZACIÓN DE LA EDUCACIÓN

**[www.sepie.es](http://www.sepie.es/) | [www.erasmusplus.gob.es](http://www.erasmusplus.gob.es/)**

**[sepie@sepie.es](mailto:sepie@sepie.es)**

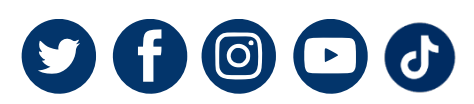

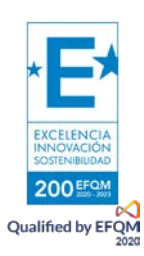